## 電子申請システム 簡易マニュアル(申請者向け)

【利用者登録】

画面右上の「利用者登録」をクリック

↓

利用規約を読み、「同意」

 $\perp$ 

利用者 ID (メールアドレス)など必要事項を入力し、登録

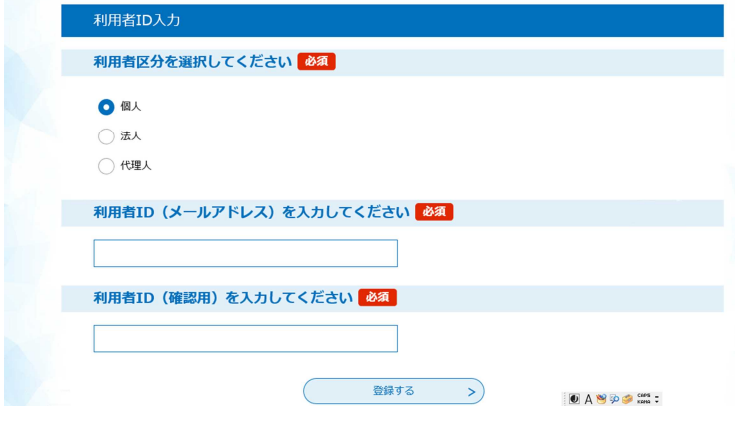

利用者登録メールが自動発送されます。

↓

受信したメールに記載されている URL にアクセスして、残りの情報を入力する。

郵便番号・住所・電話番号は必須項目ですが、今回入力することで今後の申請時にも同じ情報が自動入力 されます!

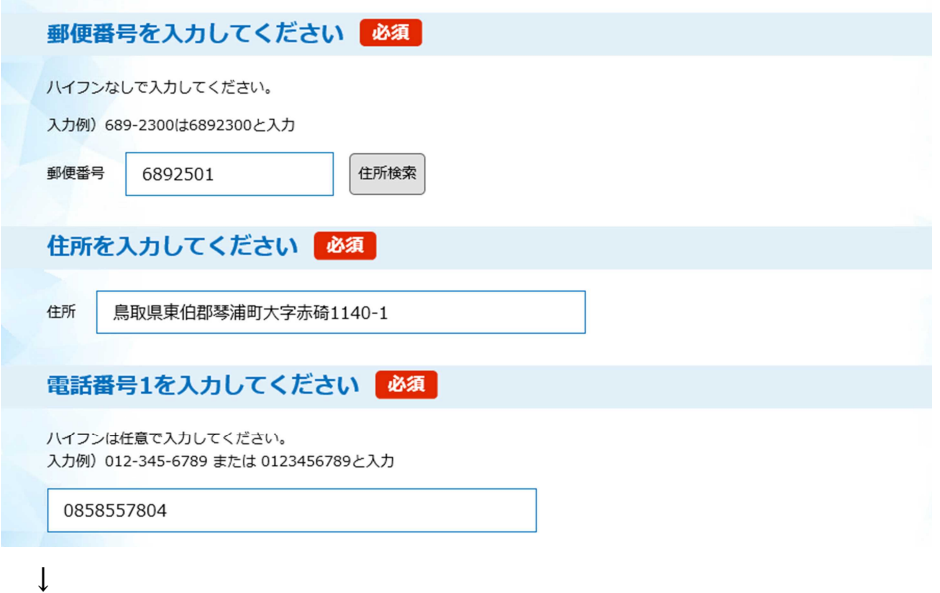

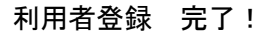

## 【電子申請 手続き申込】

電子申請システムから利用したい手続きを選択

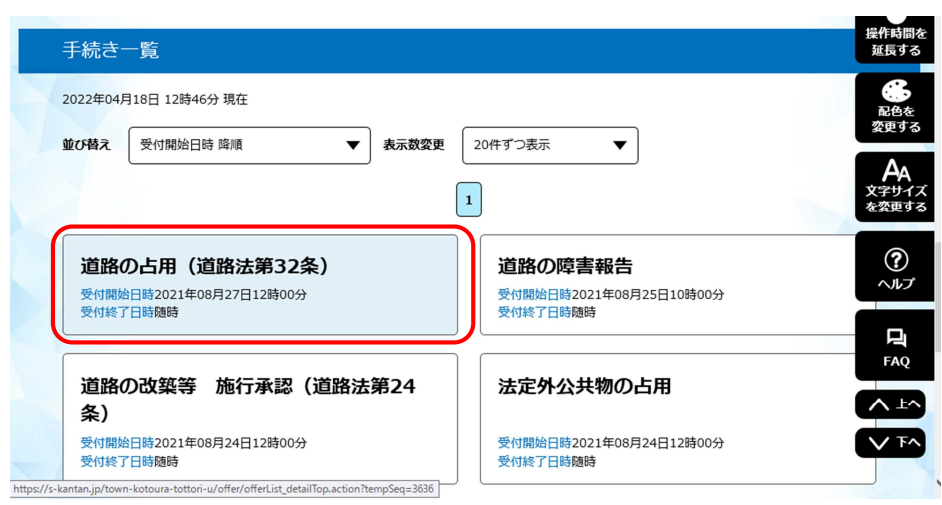

 $\downarrow$ 

利用者 ID・パスワードを入力して、ログイン

↓

手続き説明・利用規約を読み、「同意する」

and the company of the company of the company of the company of the company of the company of the company of the

↓

申込画面の必須情報は、利用者登録時に入力した内容が自動入力されます。

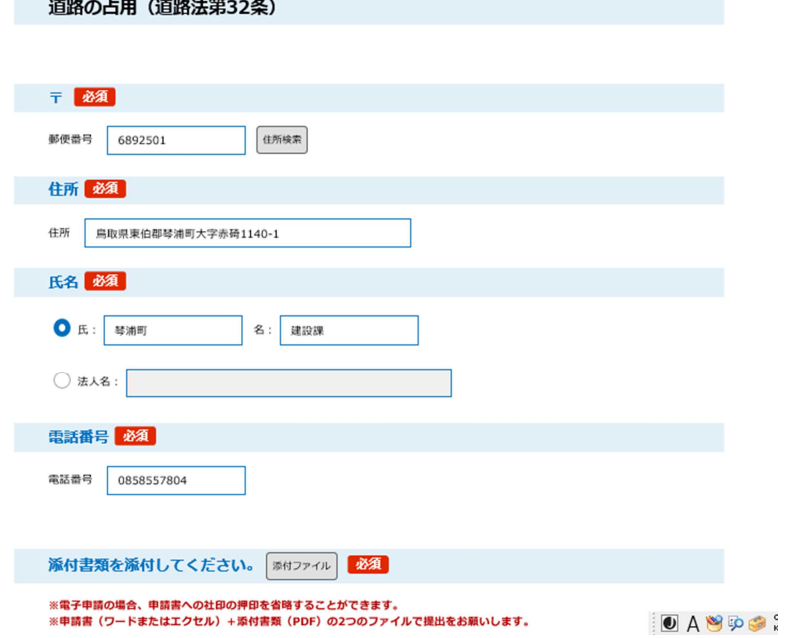

「添付ファイル」から申請書+添付書類を添付する。

↓

「参照」をクリックしてファイルを選択し、「添付する」

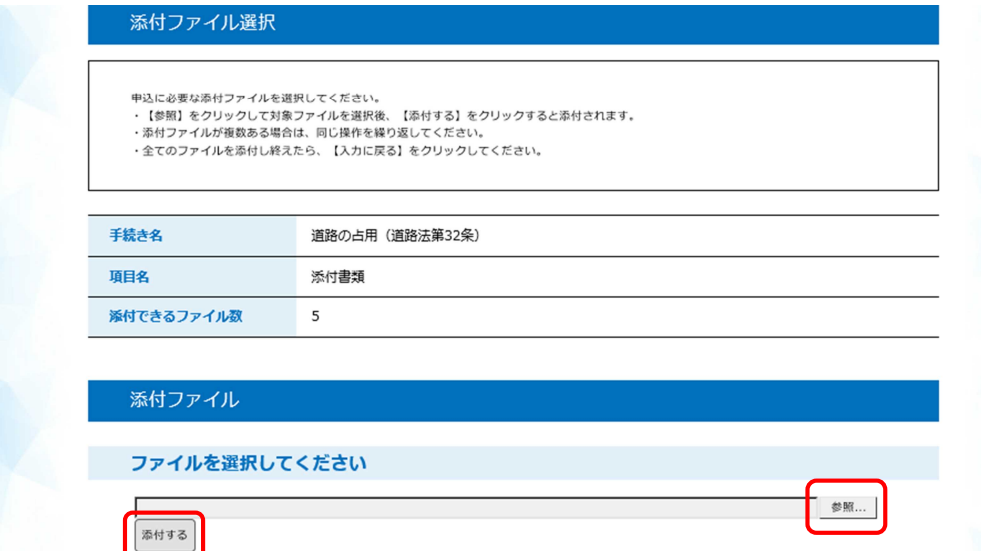

※お使いのパソコンの環境により、申請書+添付書類の 2 つのファイルにまとめることが難しい場合は、 ファイルを 5 つまで分けて添付することも可能です。

↓

「確認へ進む」

↓

「申込む」を押すと、システム側から申込完了通知メールが自動発送されます。

↓

役場が申請を受理したときに、申込受理メールが発送される。

↓

申請 完了!

## 【許可書 電子受け取り】

役場が許可書を発行したときに、メールで連絡がある。

↓

許可書を電子申請システムからダウンロードする。

トップページの「申込内容照会」

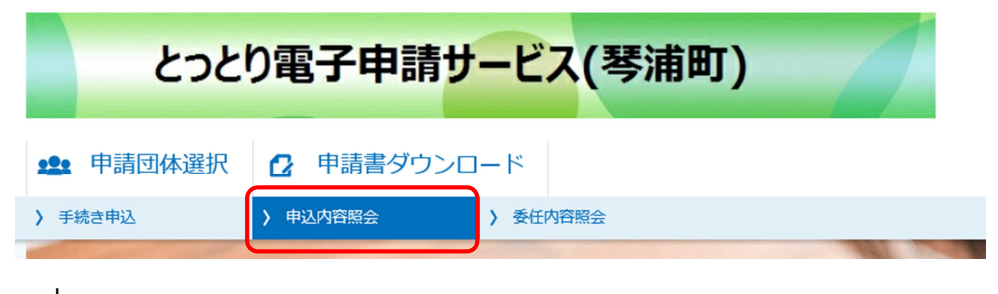

↓

対象となる手続きの「詳細」をクリック

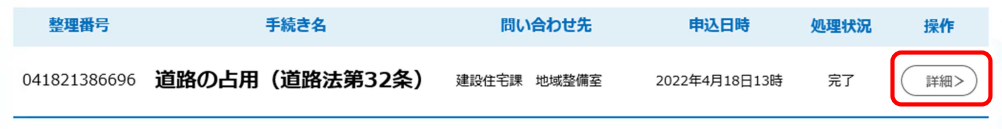

↓

## 返信添付ファイルを受け取る。

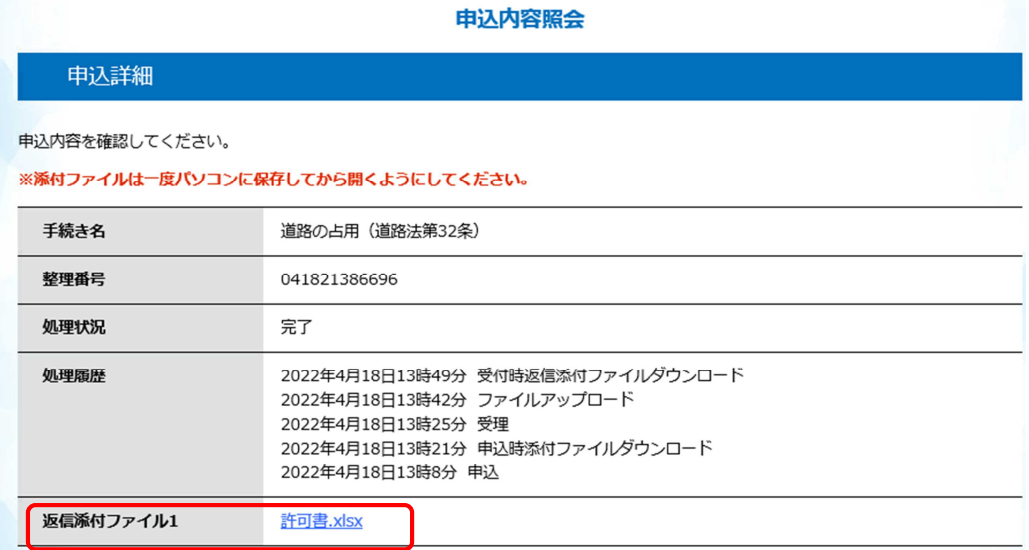

※注〉占用料が発生する場合は、納付書も発行します。

納付書は、今のところ電子的に送付できませんので、許可書+納付書を郵送もしくは窓口受取りに よりお渡しさせていただきます。

↓

手続き完了!